## **Online Registration કયલા ભાટેની સચુ ના:**

- Web Browser માં [http://phd.hngu.net](http://phd.hngu.net/) લખવાથી Home Page Open થશે.
- તેમાં Registration મેનુ પર ક્લિક કરવાનું રહેશે.

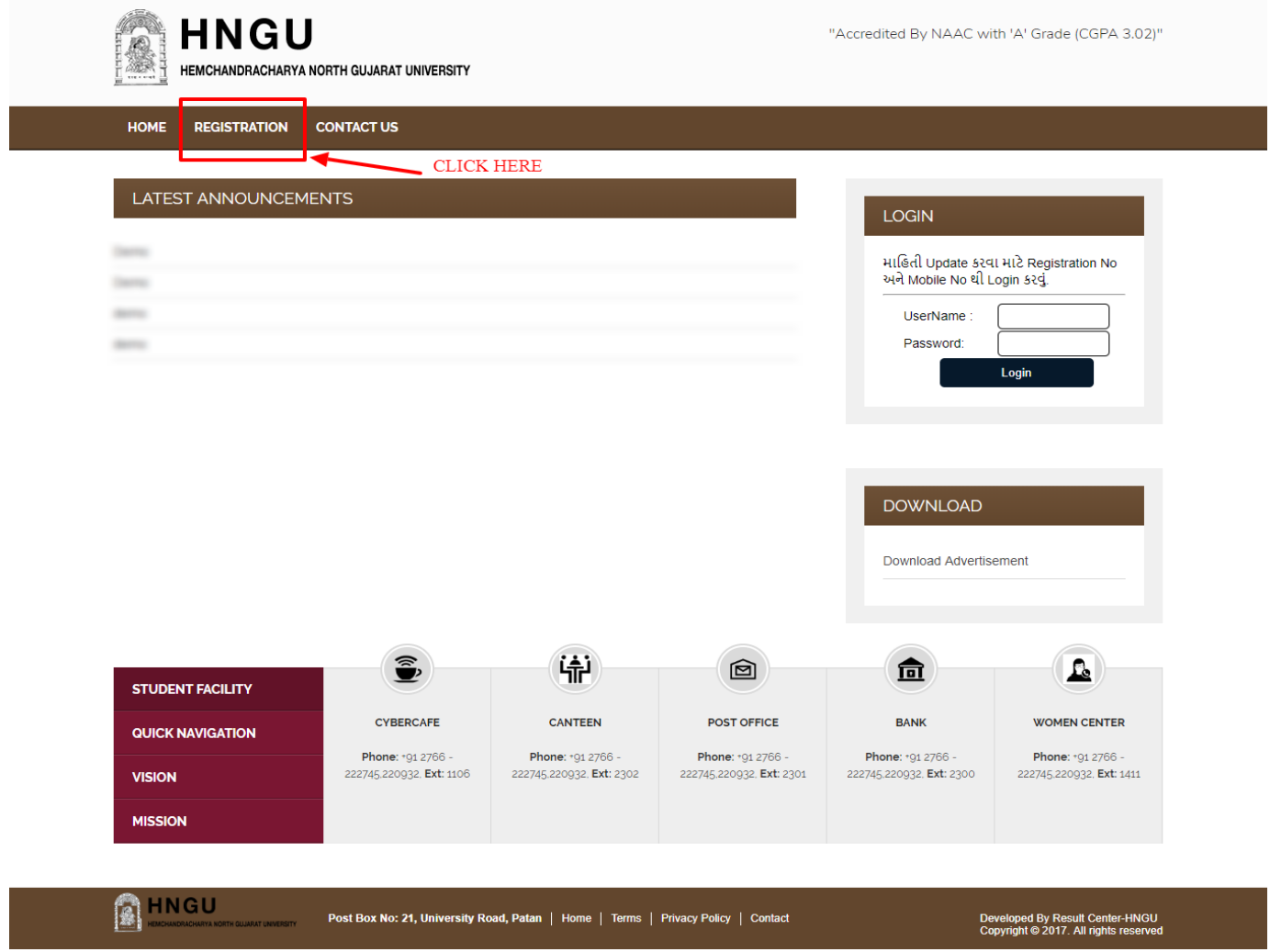

- Registration મેનુ પર ક્લિક કરવાથી નીચે મુજબનું Instruction Page Open થશે.
- ધ્યાનથી બધી સુચનાઓ વાંચીને CheckBox માં ટીક માર્ક કરીને "<mark>Process to Apply Online Registration</mark>" પર ક્લિક કરવું

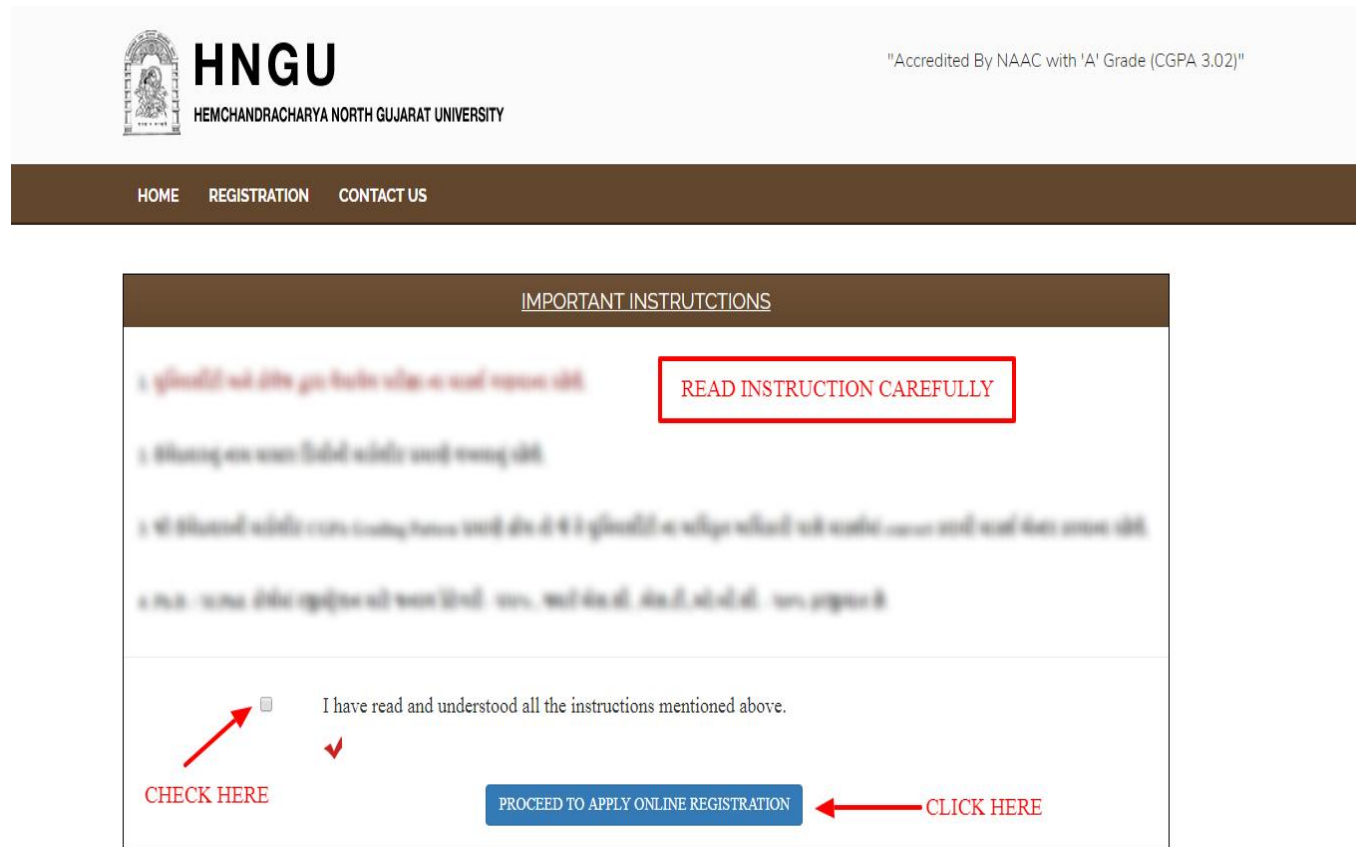

"Process to Apply Online Registration" બટન ઉપર ક્લિક કરવાથી Registration ની પ્રોસેસ ચાલુ થશે. નીચે મુજબનું Registration પેજ ખુલશે.

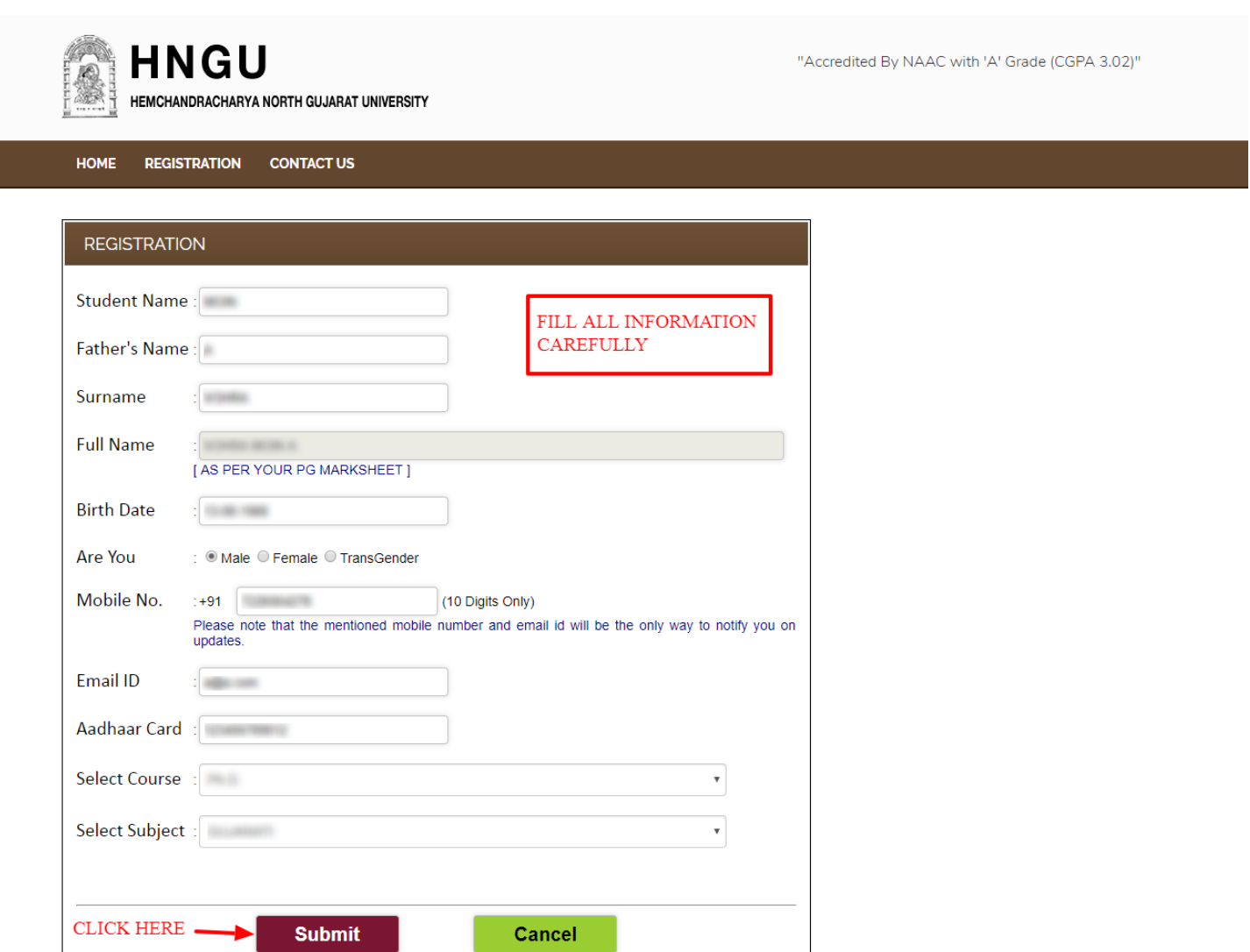

### **A HNGU**

- Registration ફોર્મમાં બધી વિગતો ભરીને **SUBMIT** બટન પર Click કરવું.
- <u>SUBMIT બ</u>ટન પર ક્લિક કરવાથી નીચે મુજબનું <u>"Confirmation Page"</u> ઓપન થશે. આ પેજમાં તમારો **Registration Number** અને **Password** generate થળે. જેભ ાં જણ લેર Username એ જ તભ યો Registration Number છે, તેને અવશ્ય નોધી લેવો. આગળની બધી જ પ્રક્રિયા માટે જરૂર પડશે, ત્યારબાદ <u>Login Now</u> બટન પર ક્રિલક કરવું.

Post Box No: 21, University Road, Patan | Home | Terms | Privacy Policy | Contact

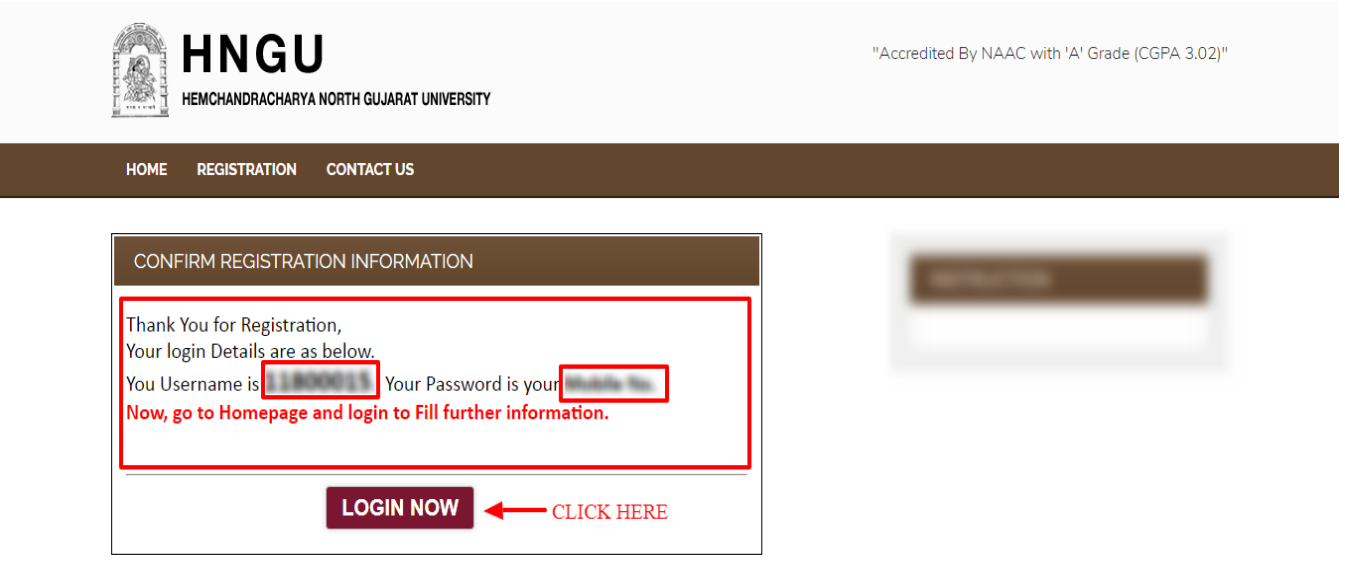

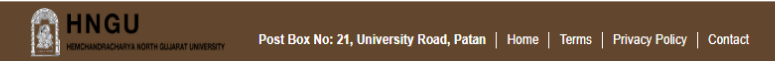

Developed By Result Center-HNGU<br>Copyright © 2017. All rights reserve

• Homepage માં Username અને Password એન્ટર કરી Login બટન પર ક્રિલક કરવું.

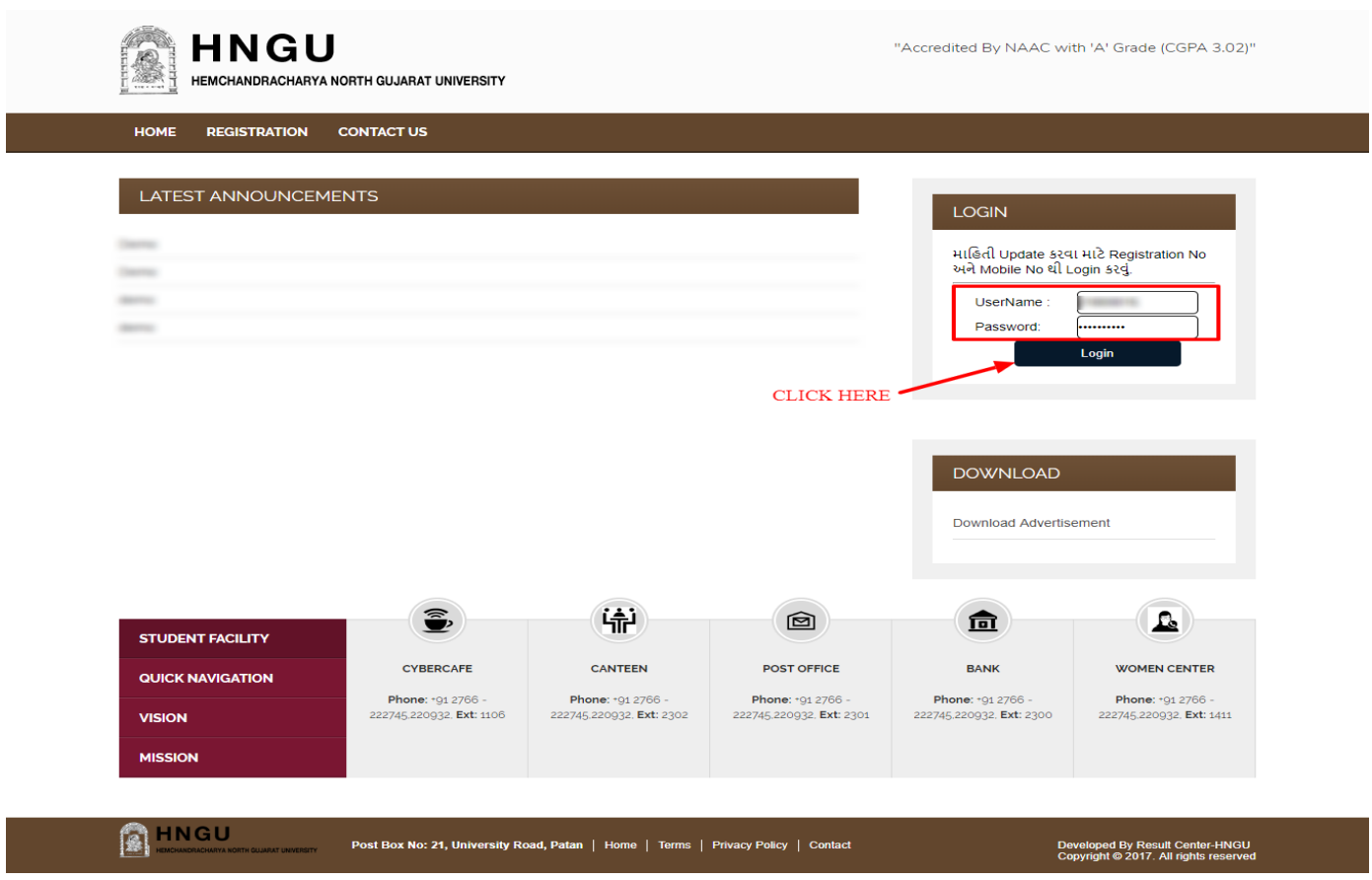

• <u>Login</u> બટન પર ક્લિક કરવાથી નીચે મુજબનું પેજ ઓપન થશે. તેમાં ધ્યાનથી બધી સુચનાઓ વાંચીને આગળ ફોર્મ ભરવું.

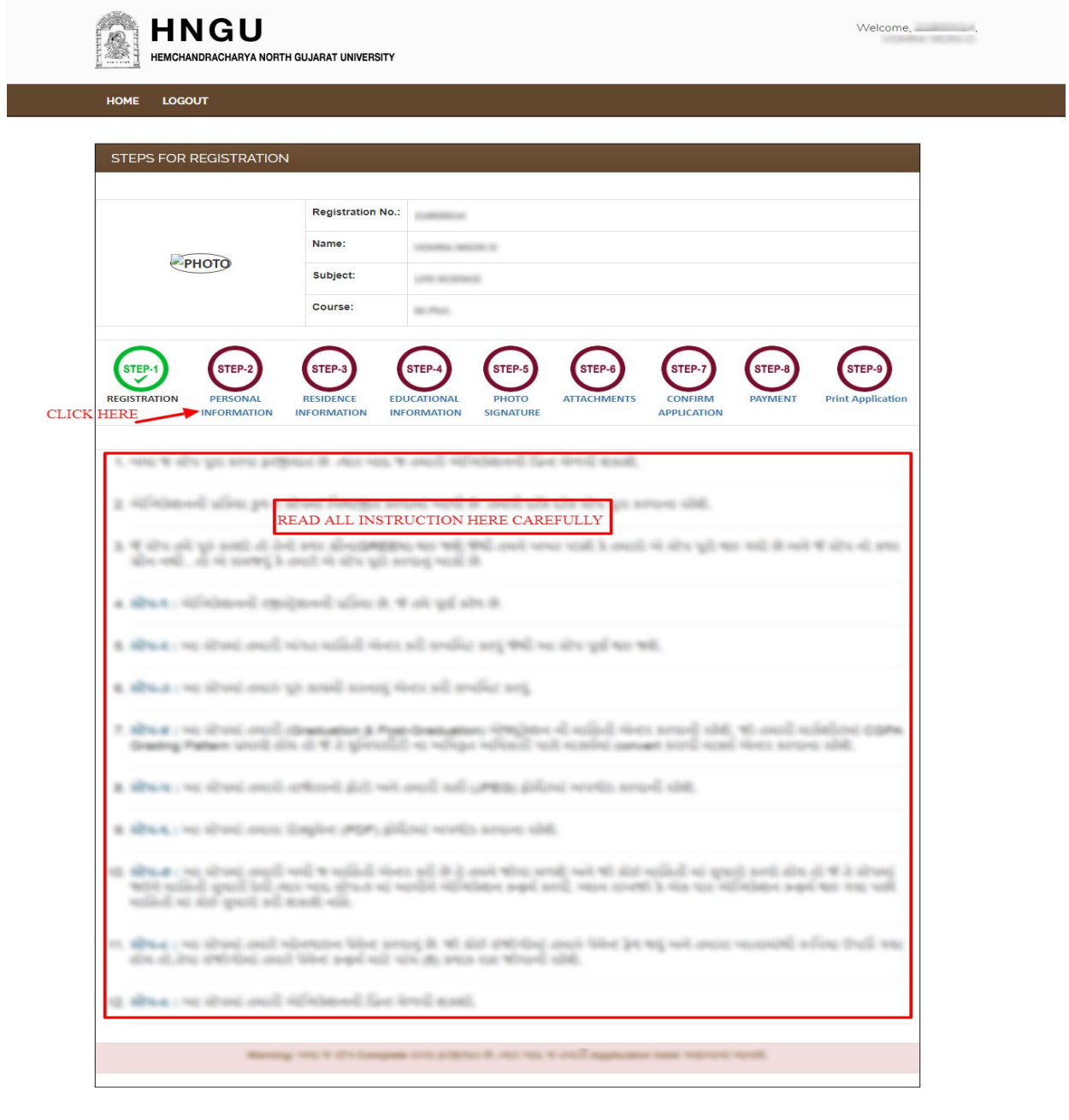

**B**HNGU

st Box No: 21, U

tan | Home | Tel ns | P

**ફધા જ સ્ટે પયુા કયલા પયજીમાત છે. ત્માય ફાદ જ તભાયી એપ્લરકેળનની પ્રિન્ટ ભેલી ળકાળે.**

- એપ્લિકેશનની પ્રકિયા કુલ ૯ સ્ટેપમાં વિભાજીત કરવામાં આવી છે. તમારે દરેકે દરેક સ્ટેપ પુરા કરવાના રહેશે.
- જે સ્ટેપ તમે પૂરૂં કરશો તો તેનો કલર ગ્રીન<u>(GREEN)</u> થઇ જશે,જેથી તમને ખબર પડશે કે તમારો એ સ્ટેપ પૂરો થઇ ગયો છે.અને જે સ્ટેપ નો કલર ગ્રીન નથી, તો એ સમજવું કે તમારે એ સ્ટેપ પૂરો કરવાનું બાકી છે.
- સ્ટેપ-૧ : એપ્લિકેશનની રજીસ્ટ્રેશનની પ્રકિયા છે, જે તમે પૂર્ણ કરેલ છે. ત્યાર બાદ સ્ટેપ-૨ માં જવા માટે સ્ટેપ-૨ પર ક્લિક કરવું.
- સ્ટેપ-૨ : આ સ્ટેપમાં Sub-Category select કરવાની રહેશે, ત્યાર બાદ Submit બટન પરક્લિક કરવું.

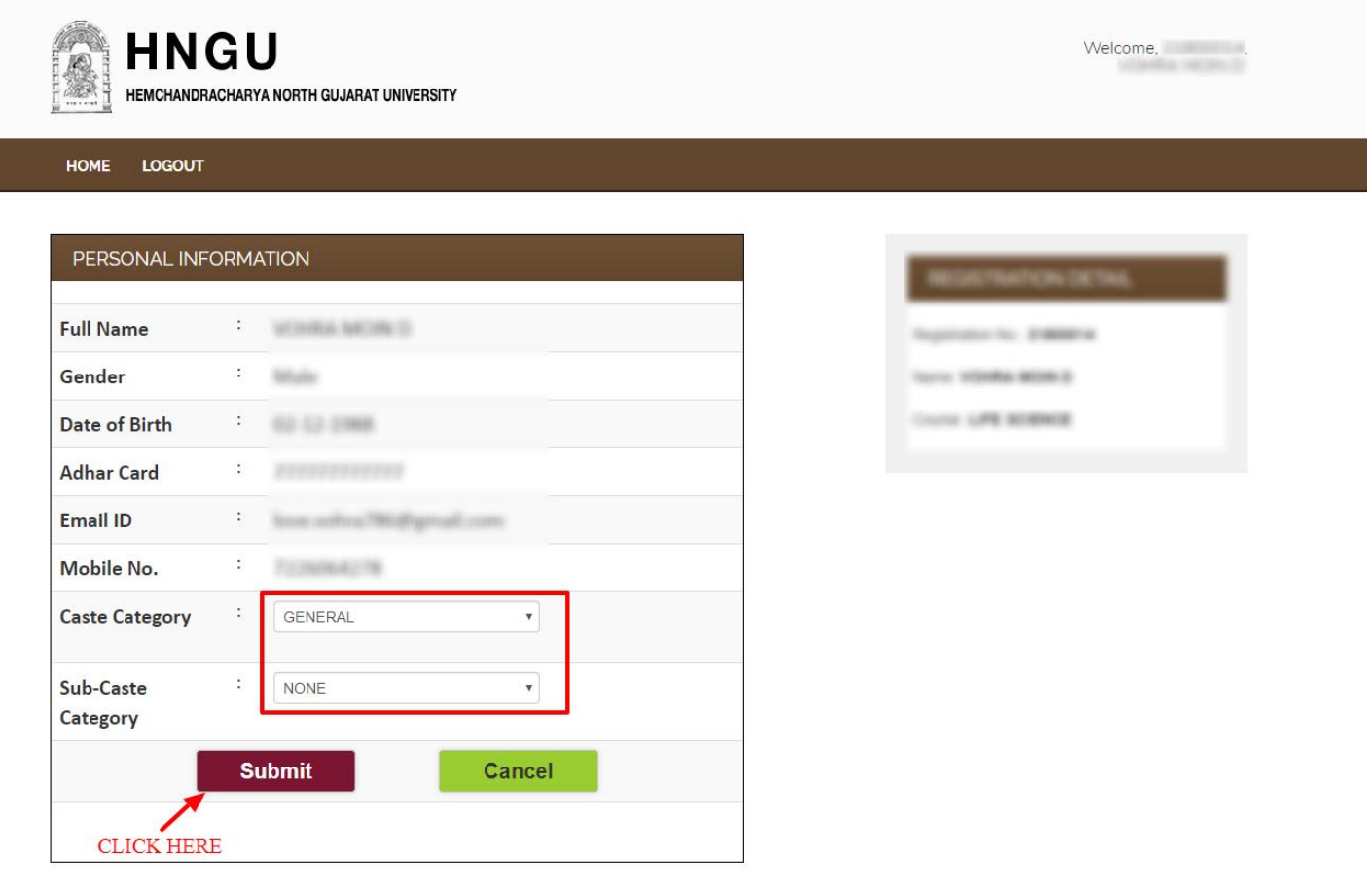

## **R**HNGU

#### Post Box No: 21, University Road, Patan | Home | Terms | Privacy Policy | Contact

Developed By Result Center-HNGU<br>Copyright © 2017. All rights reserve

ત્મ ય ફ દ **સ્ટે-૩ :** ભ ાં ક્લરક કયી ક મભી સયન ભ ાં ની વલગત બયલ ની યહળે .ે

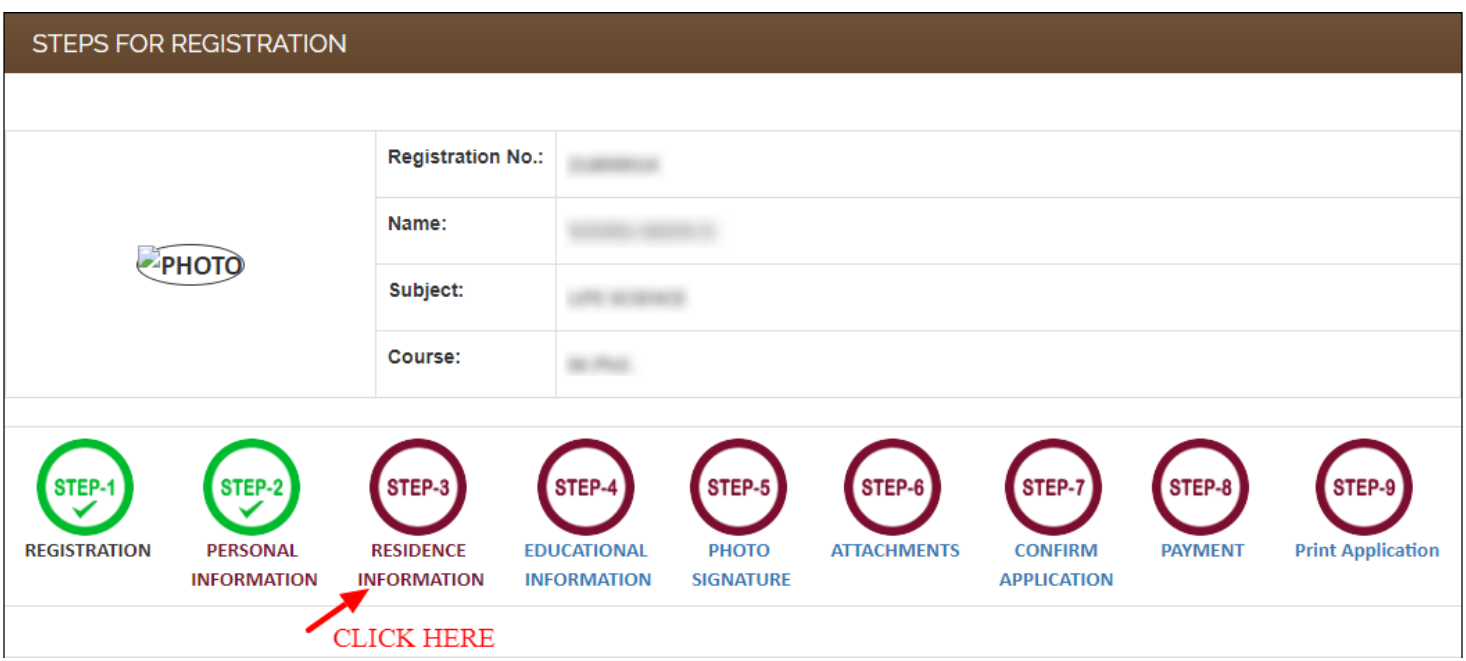

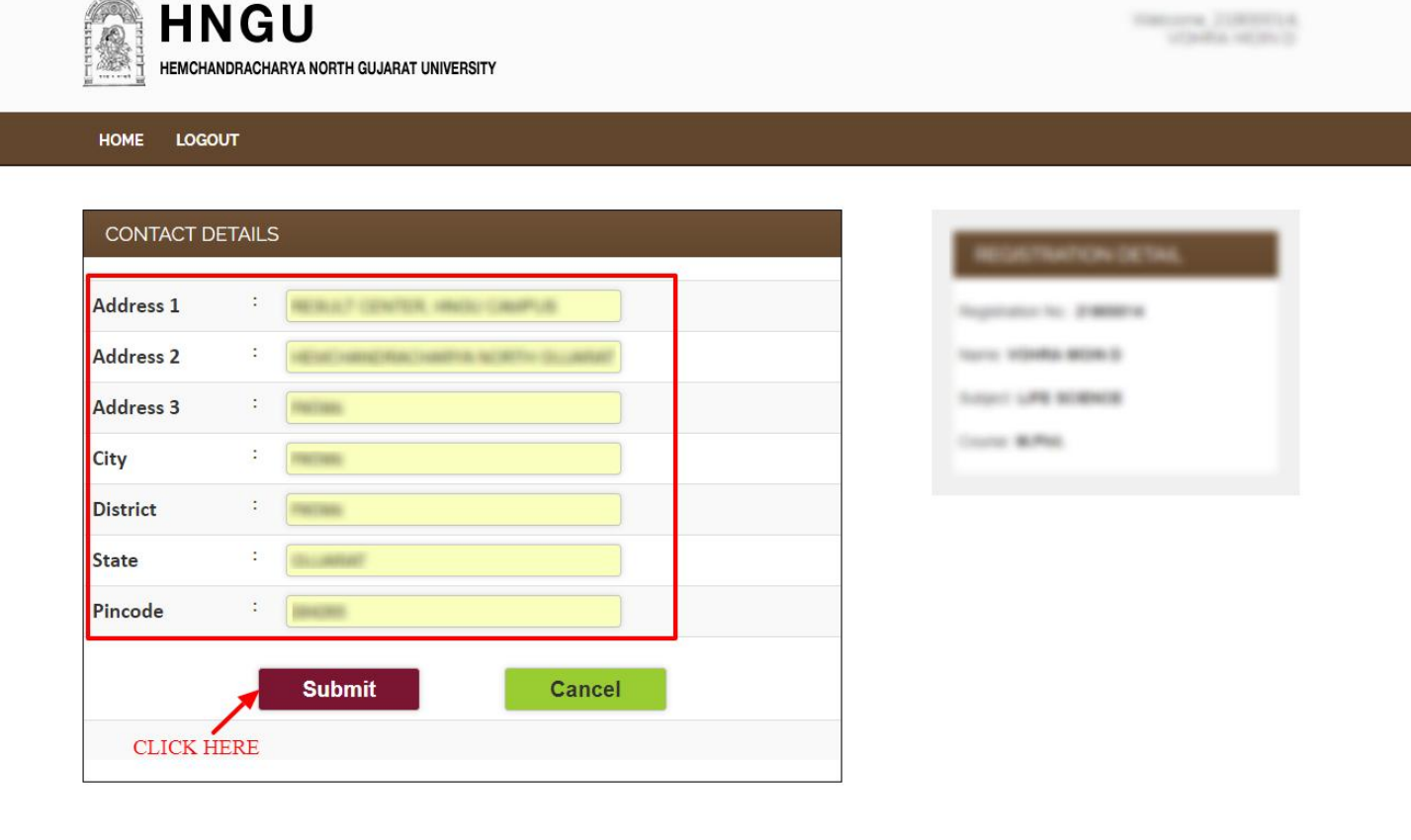

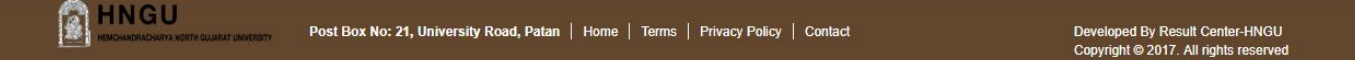

• સ્ટેપ-४ : આ સ્ટેપમાં Graduation અને Post-Graduation પાસ કર્યાની માહિતી ભરવાની રહેશે.

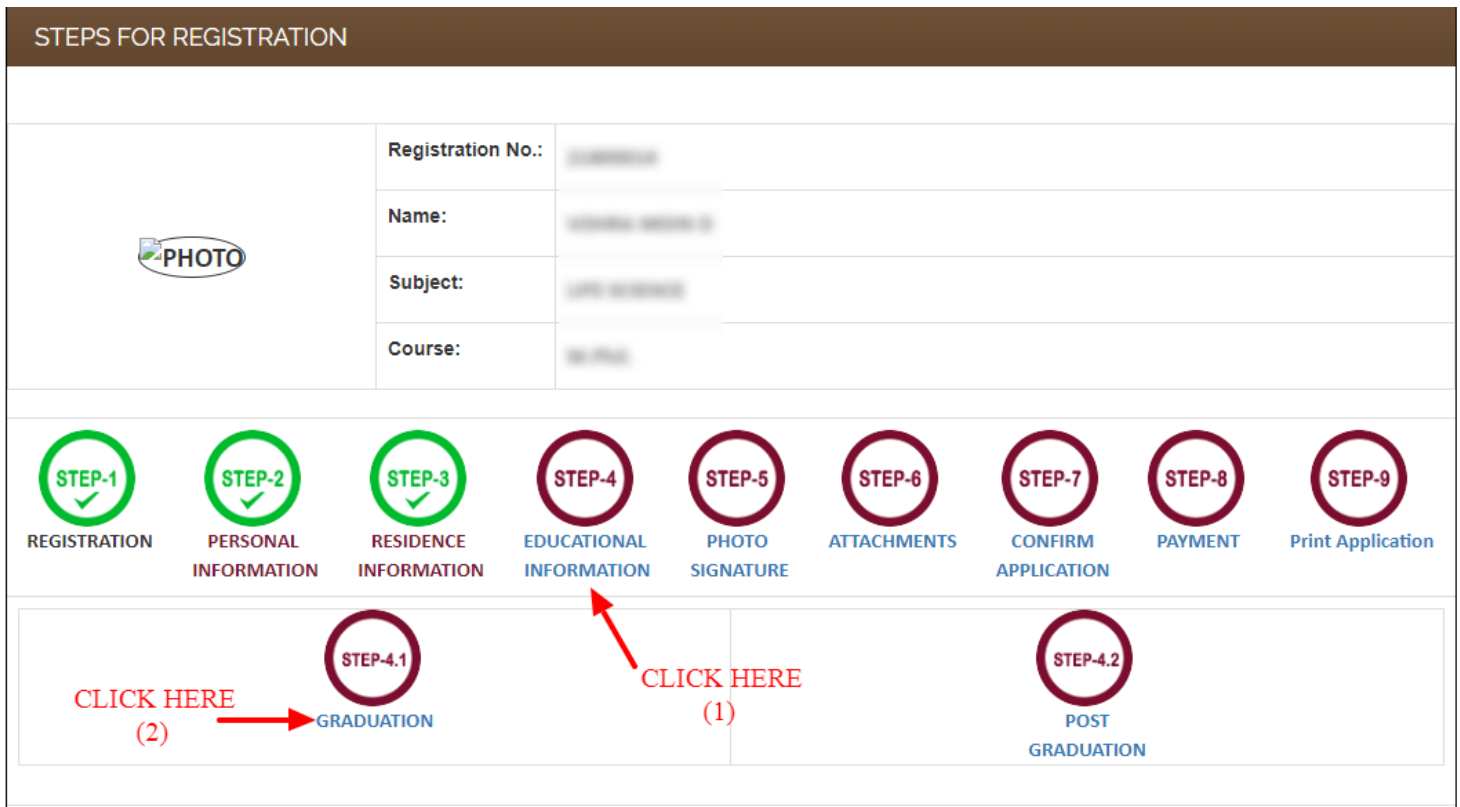

• સૌ પ્રથમ Graduation ની માહિતી ભરવાની રહેશે.

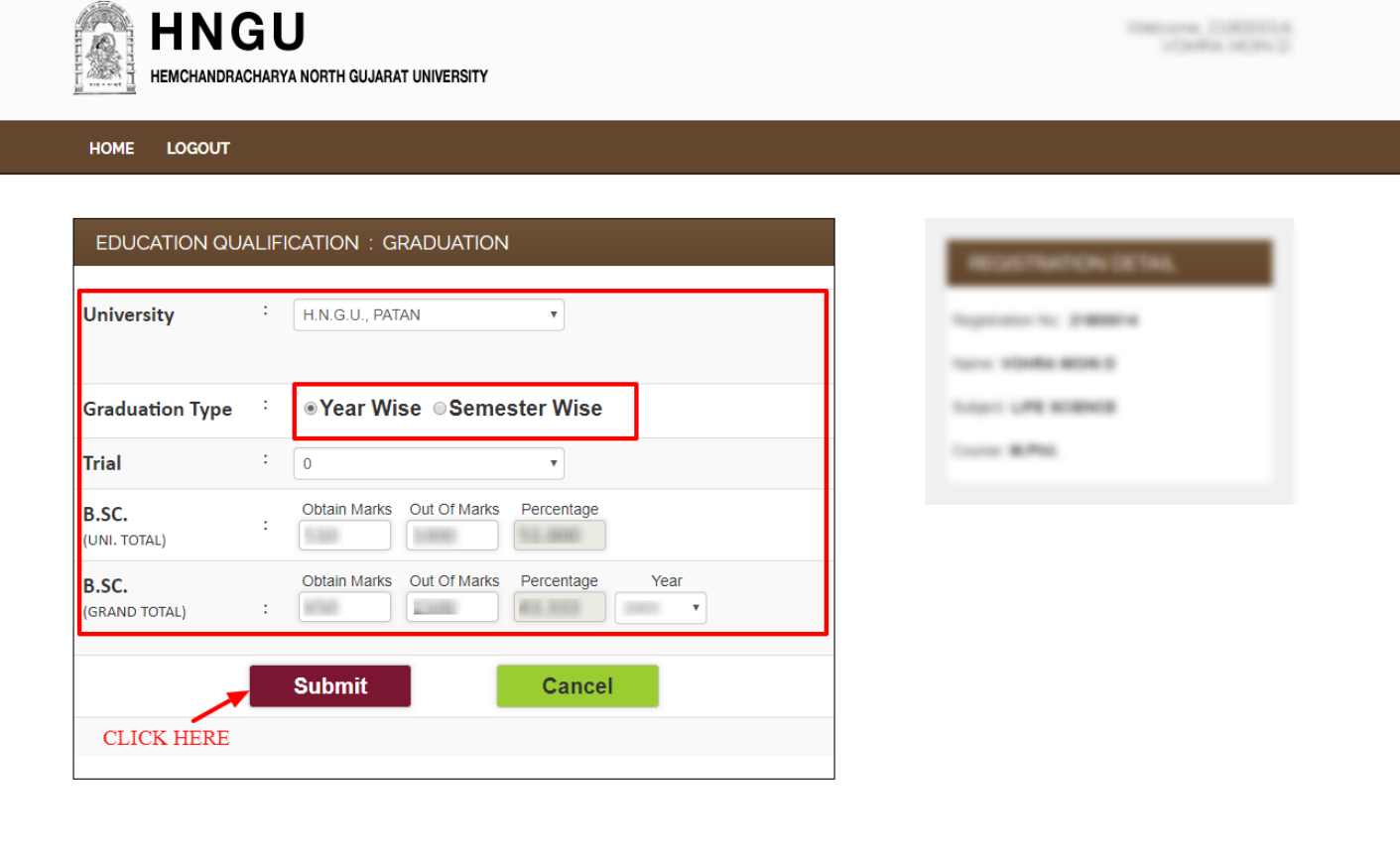

#### **A** HNGU Post Box No: 21, University Road, Patan | Home | Terms | Privacy Policy | Contact

- જો ઉમેદવારની માર્કશીટ CGPA Grading Pattern પ્રમાણે હોચ તો જે તે અધિકૃત યુનિવર્સીટી પાસે મેળવેલ Grade માર્કસ માં convert કરાવી માર્કસ એન્ટર કરવાના રહેશે. માર્કસ કન્વર્ટ કરેલ પ્રમાણપત્ર(CERTIFICATE) રજુ કરવાનું રહેશે.
- Graduation ની માહિતી ભર્યા બાદ Post-Graduation ની માહિતી ભરવાની રહેશે.

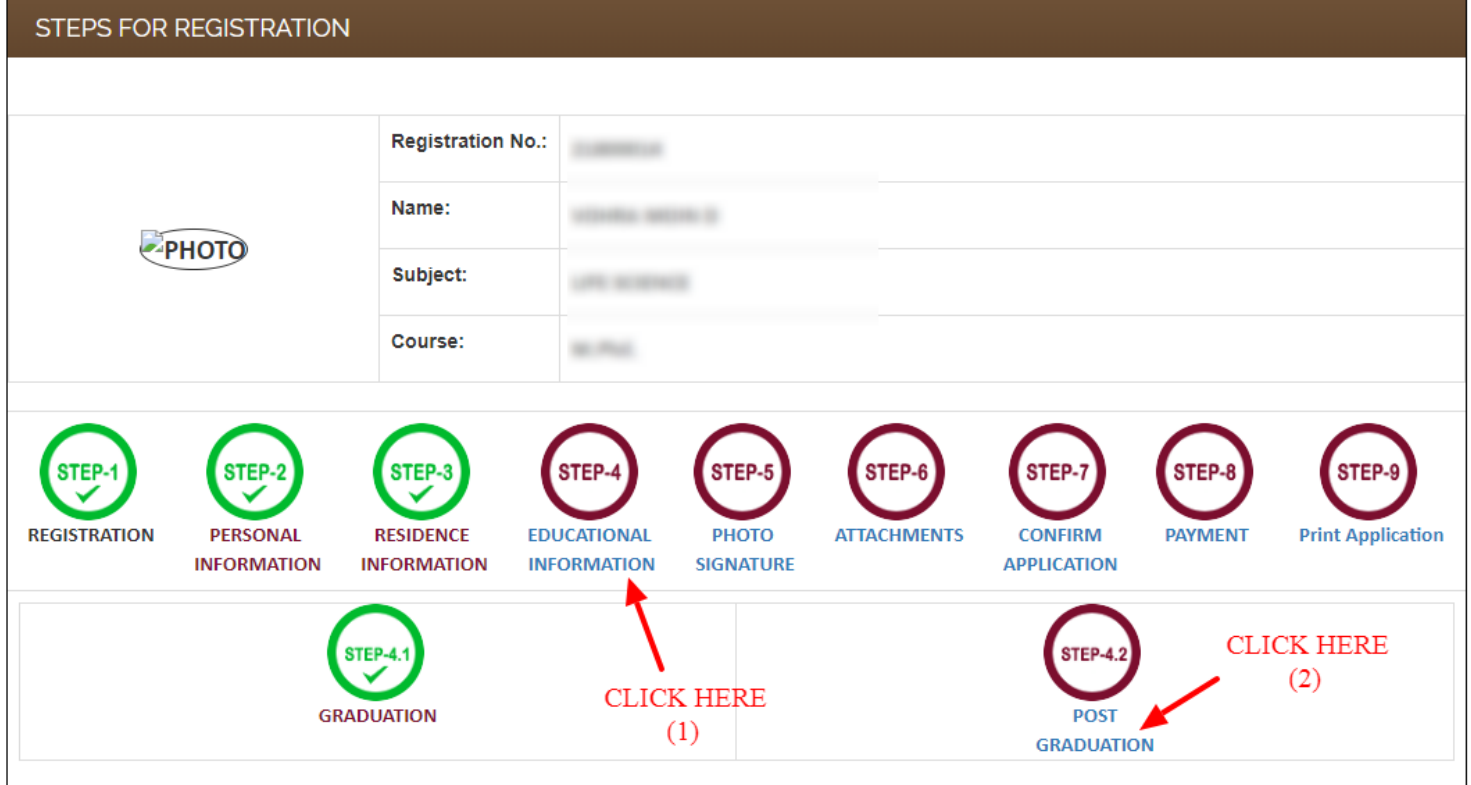

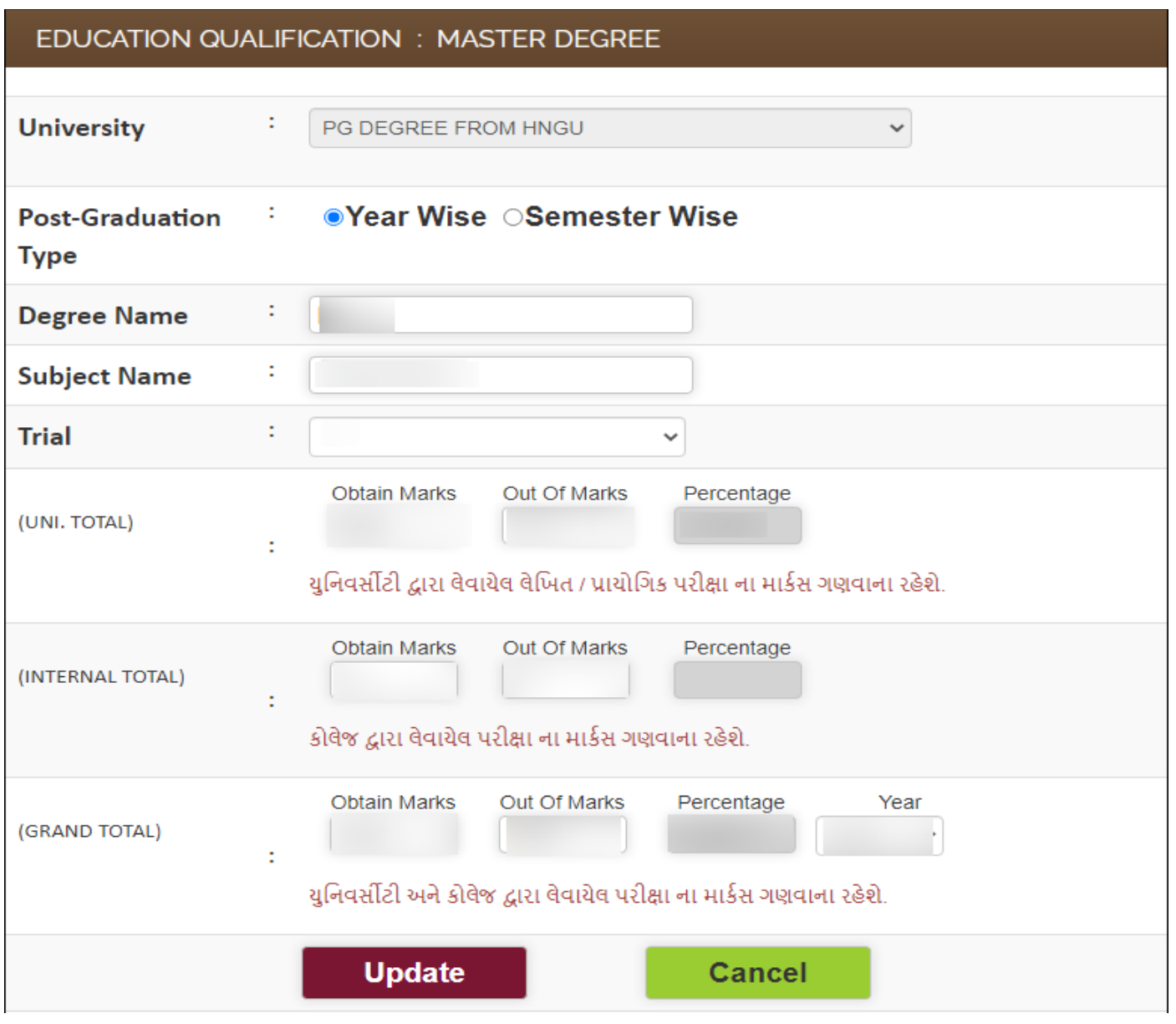

• જે અરજદારો UGC-NET/CSIR-NET/SET-GSET/ /MPHIL પરીક્ષા પાસ કરેલ હોય તો તેમણે EXAM TYPE, PASSING YEAR, અને SUBJECT ની વિગતો ભરવાની રહેશે, અને તે અંગેનું પ્રમાણપત્ર અપલોડ કરવાનું રહેશે.

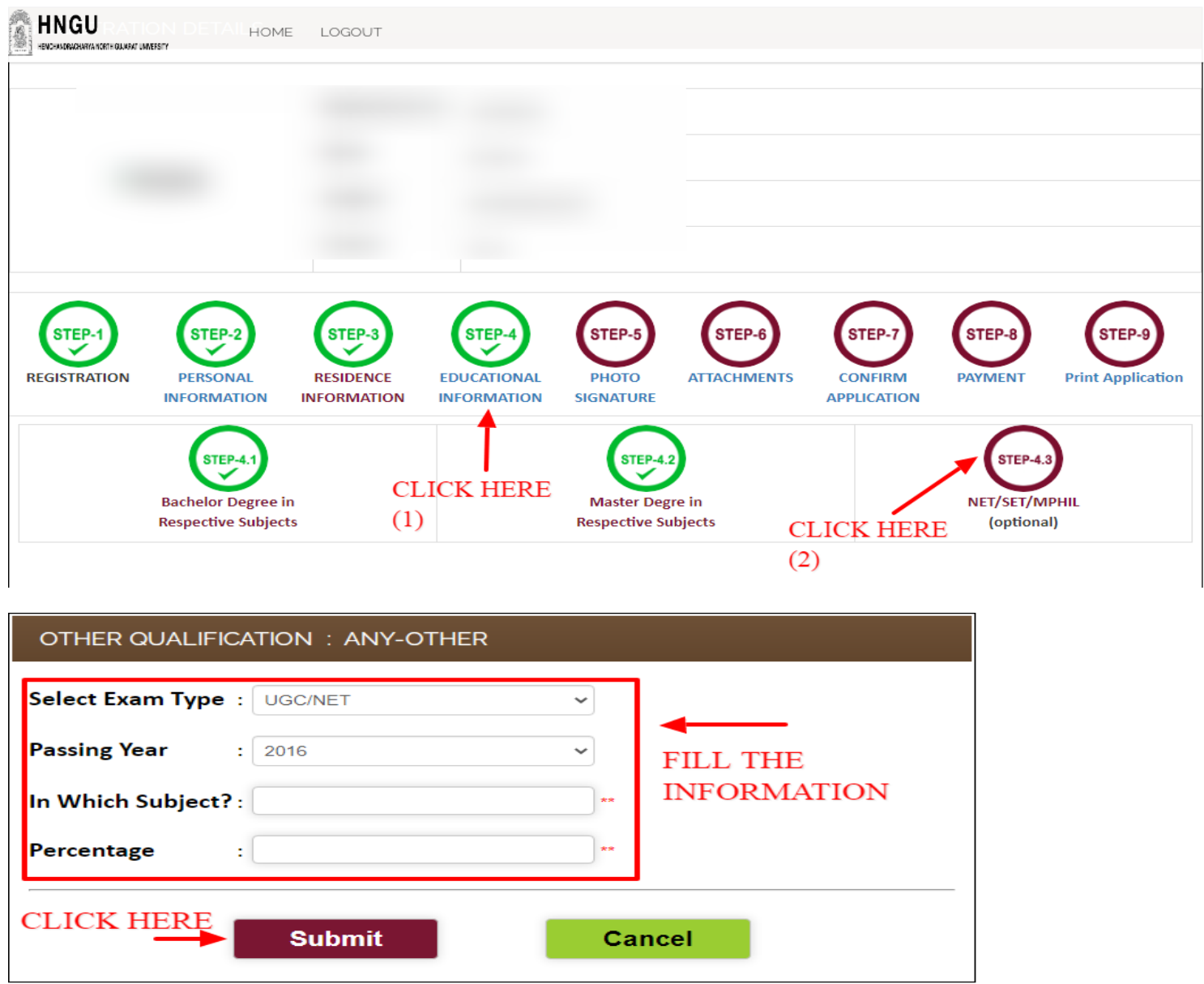

• સ્ટેપ-૫ : આ સ્ટેપમાં તમારો તાજેતરનો ફોટો અને તમારી સહી (JPEG) ફોર્મેટમાં અપલોડ કરવાની રહેશે.

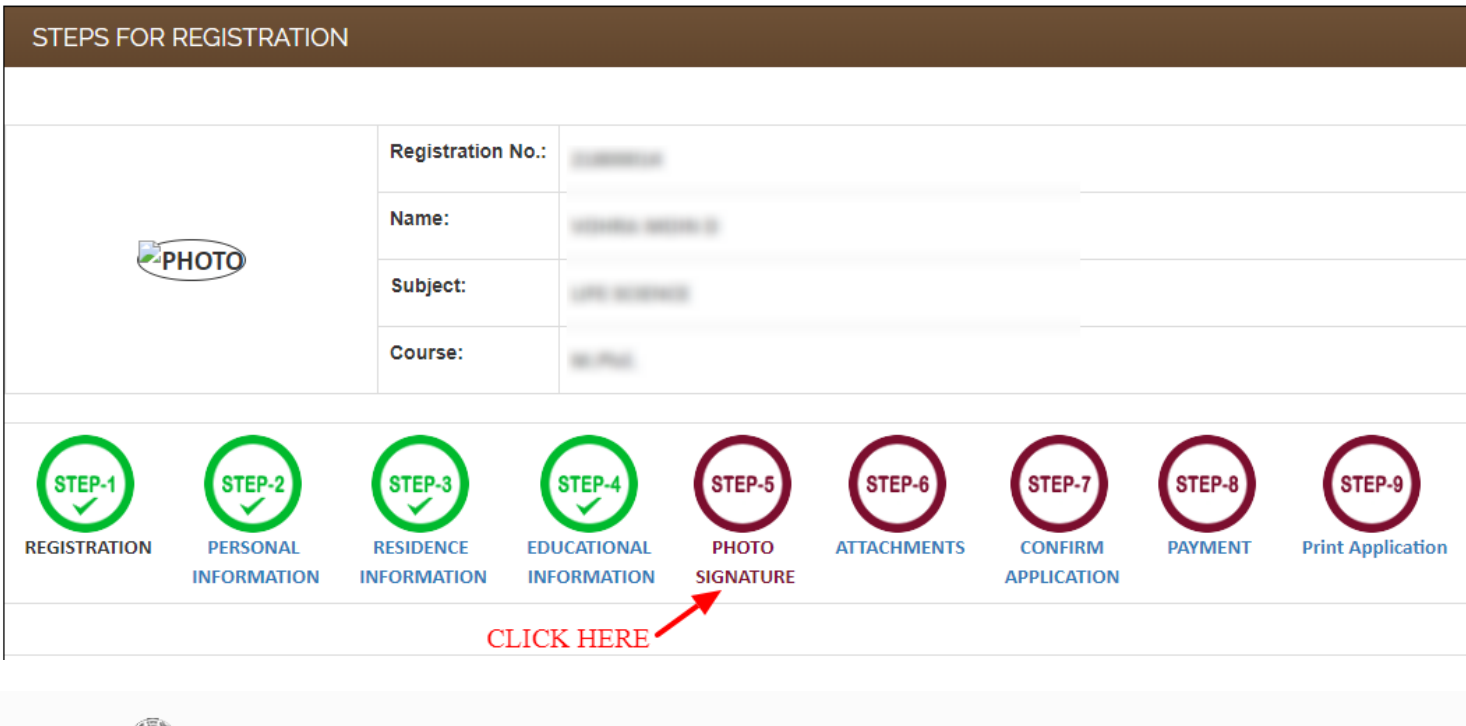

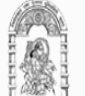

# **HNGU**

HEMCHANDRACHARYA NORTH GUJARAT UNIVERSITY

HOME LOGOUT

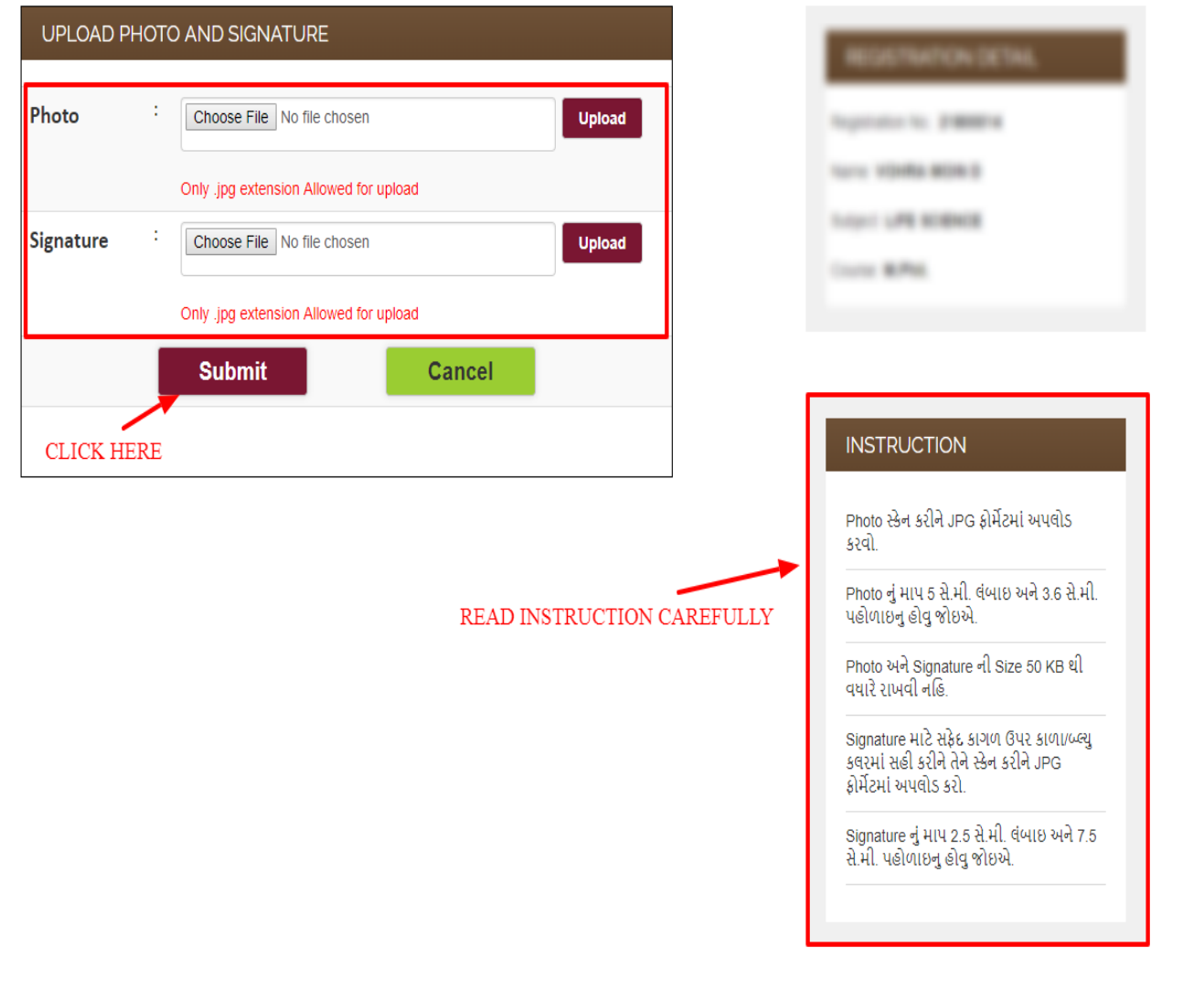

• સ્ટેપ-s : આ સ્ટેપમાં તમારા લાગુ પડતા ડોકયુમેન્ટ અપલોડ કરવાના રહેશે.

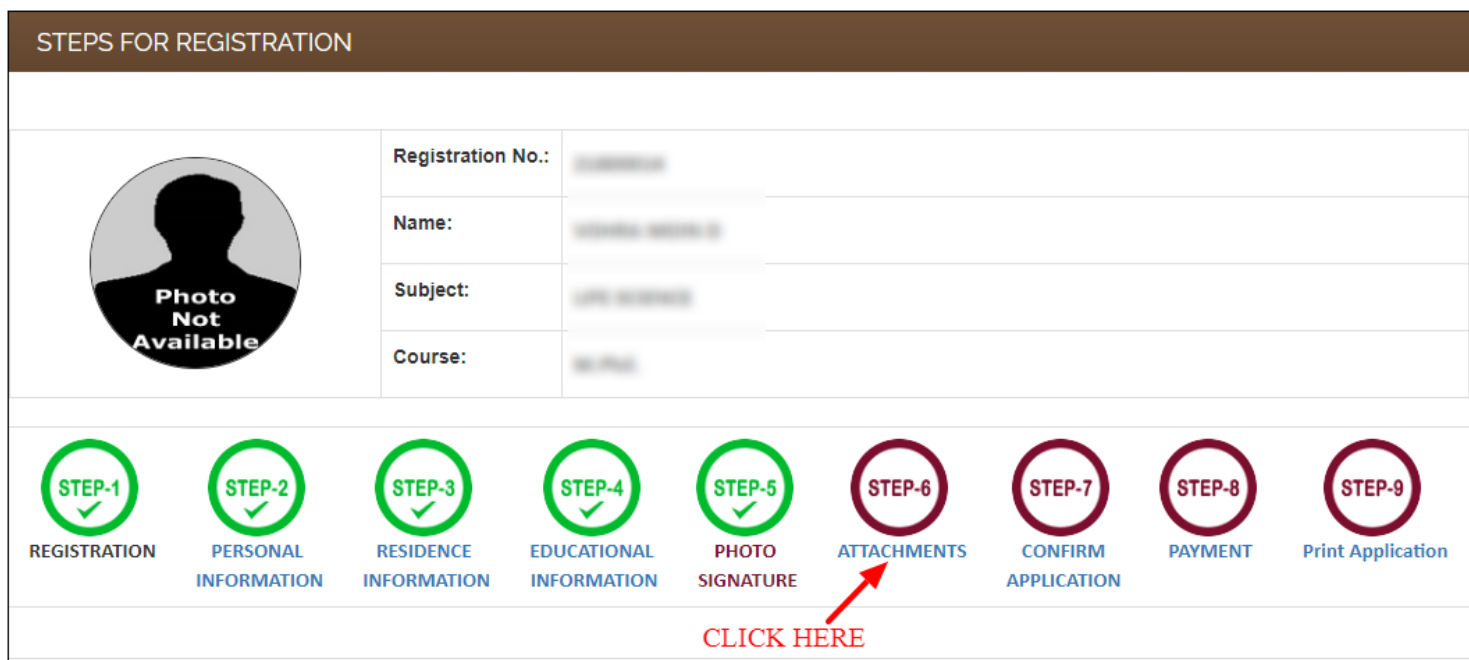

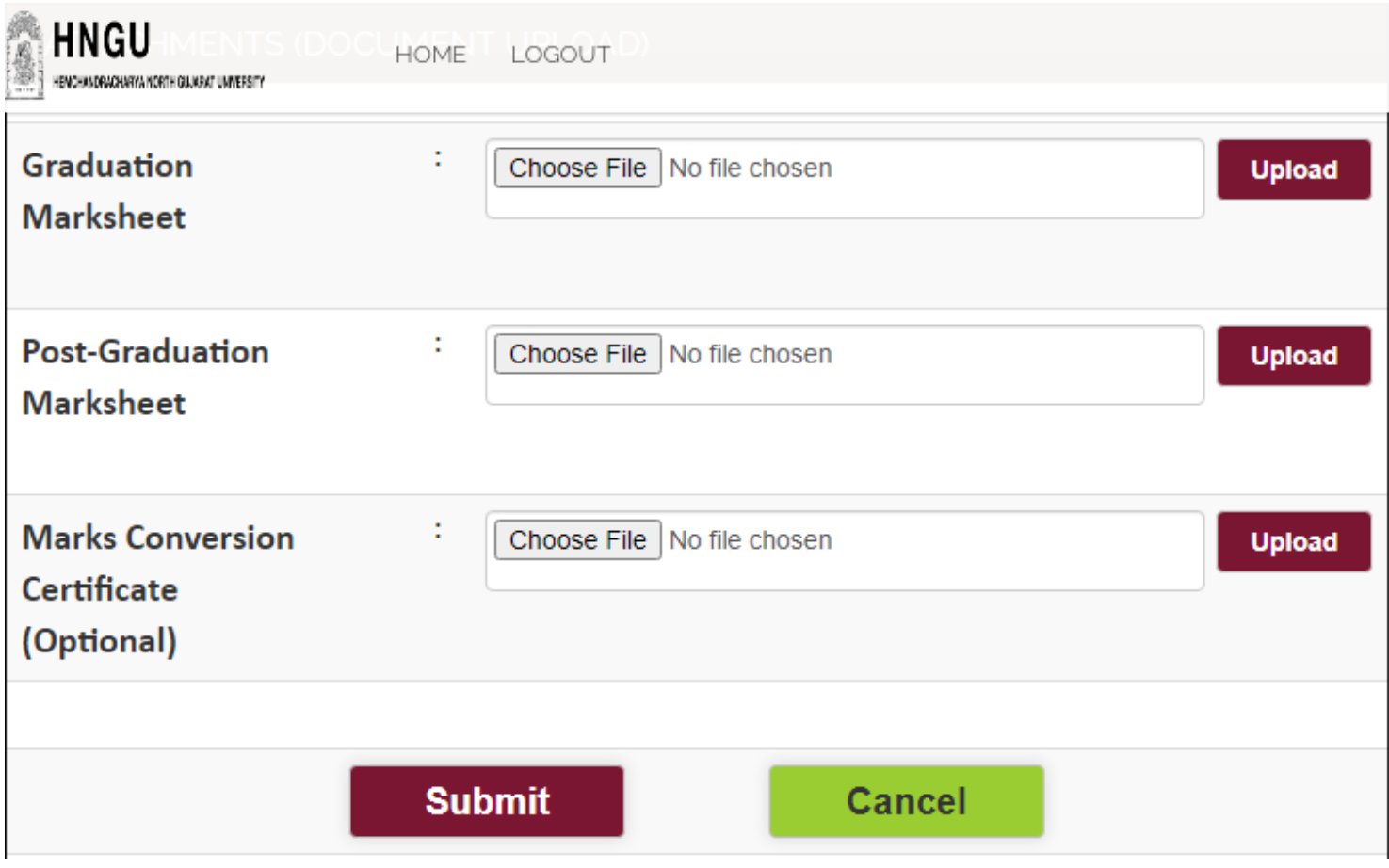

• લાગુ પડતા ડોકયુમેન્ટ અવશ્ય અપલોડ કરવાના રહેશે. અન્યથા અધૂરી વિગત ગણી રજીસ્ટ્રેશન રદ કરવામાં આવશે.

**સ્ટે: ૭-** આ સ્ટેભ ાં તભ યી ફધી જ ભ ક્રહતી એન્ટય કયી છે તે તભને જોલ ભળે.

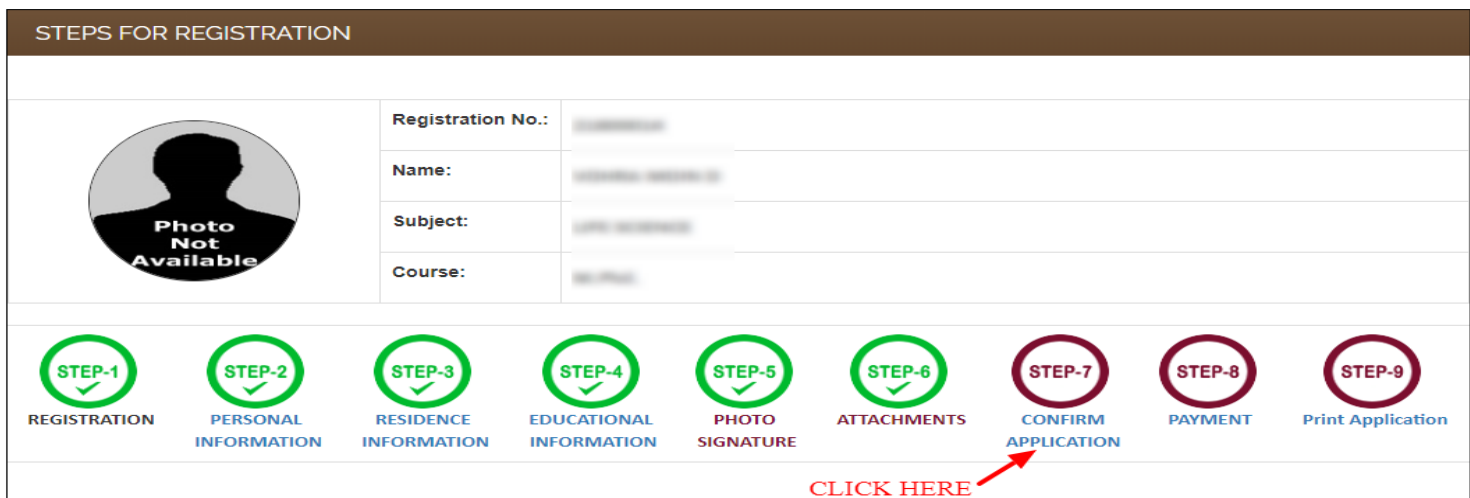

 **જો કોઈ ભાહિતી ભાાં સધુ ાયો કયલો િોમ તો જે તેસ્ટેભાાં જઈનેભાહિતી સધુ ાયી દેલી ત્માય ફાદ સ્ટેભાાં આલીનેએપ્લરકેળન કન્પભમ કયલી ૭-. ધ્માન યાખજો કે એક લાય એપ્લરકેળન કન્પભમ થઇ ગમા છી ભાહિતી ભાાં કોઈ સધુ ાયો કયી ળકાળેનહિ.**

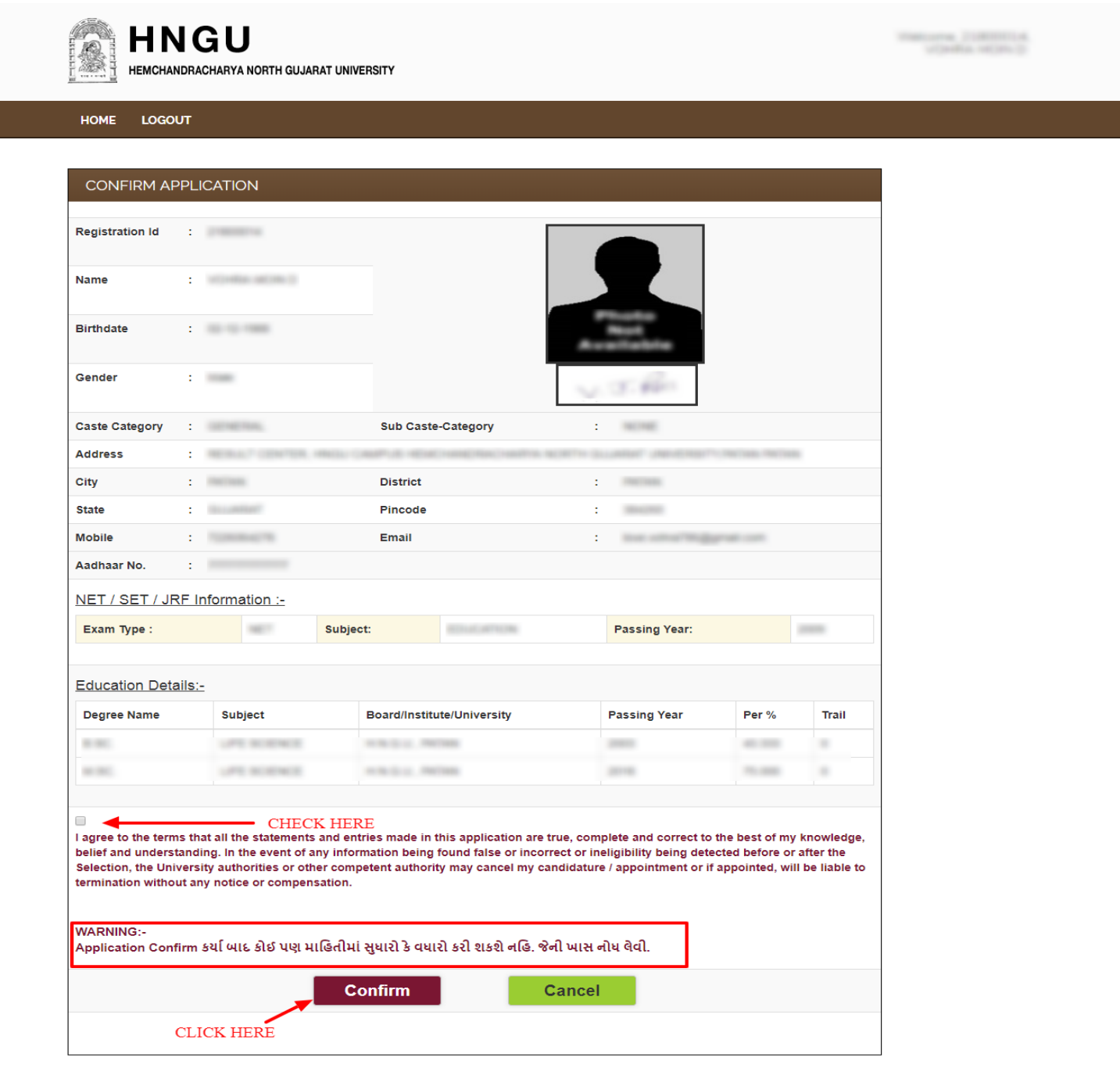

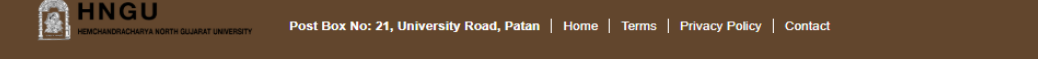

**ભાહિતી ચકાશમાાંફાદ "I Agree" નાભના CheckBox ભાાં ટીક કયી Confirm ફટન ાય પ્લરક કયવ.ાંુ**

• સ્ટેપ: ૮- આ સ્ટેપમાં તમારે ઓનલાઇન પેમેન્ટ પર ક્લિક કરી રેજીસ્ટ્રેશન Fees ભરવાની રહેશે.

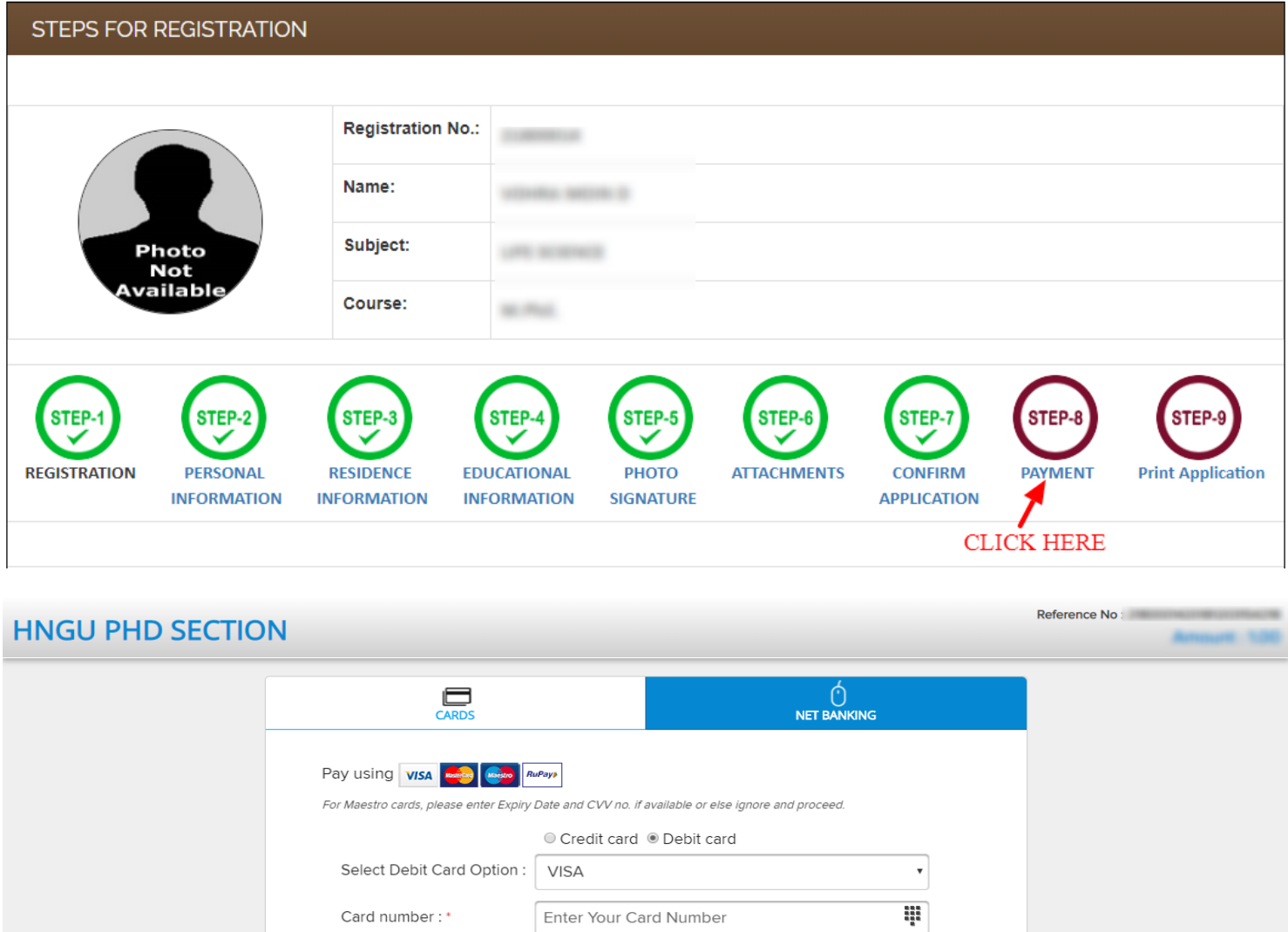

Copyright © 2014 TechProcess Payment Services Ltd. All rights reserved.

Enter Card Holder Name

ΨÉ

YYYY

**PAY NOW** Cancel

 $\mathsf{MM}$ 

**VERIFIED** 

 $\star$ 

**IL HDFC BANK** 

Card holder name:

Expiry date:\*

CVV number:\*

Verision<br>Trusted

• જો કોઈ સંજોગોમાં તમારૂં પેમેન્ટ ફેલ થયું અને તમારા ખાતામાંથી રૂપિયા ઉપડી ગયા હોય તો,તેવા સંજોગોમાં તમારે પેમેન્ટ કન્ફર્મ માટે પાંચ )5) કલાક રાહ જોવાની રહેશે પેમેન્ટ કન્ફર્મ. .થયા બાદ જ એપ્લિકેશનની પ્રિન્ટ મેળવી શકાશે

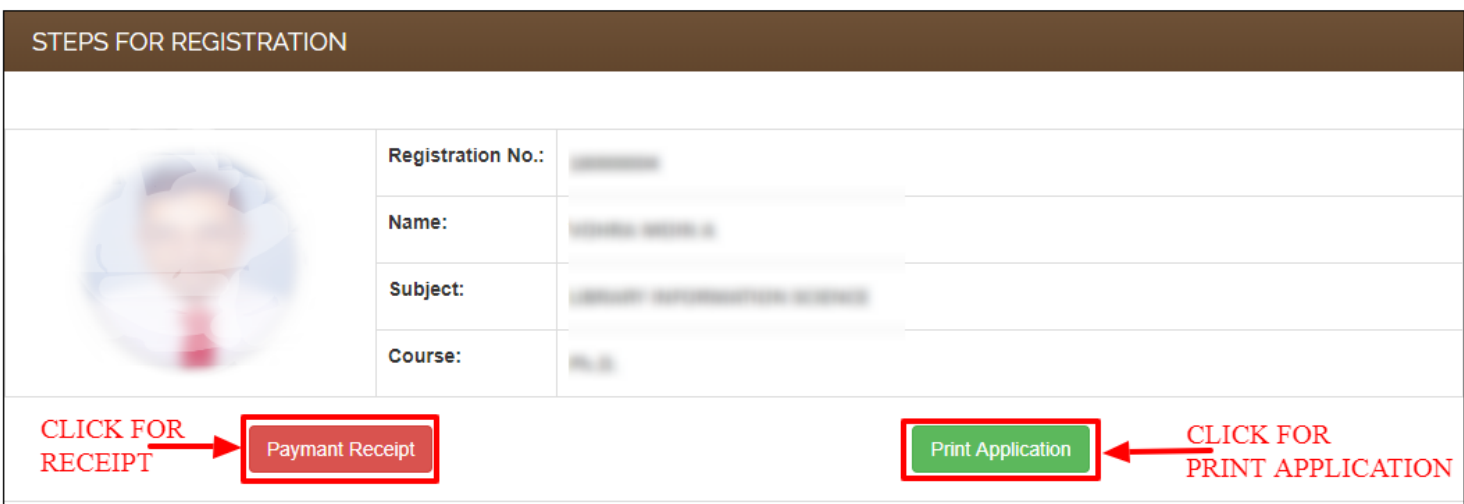

- **Application Form ની પ્રિન્ટ કયી, કોીની સાથેપી બમામની આધાય પયુાલલાની નકર તભાયી ાસેજ યાખલાનાંુછે.**
- **જરૂય ડે ત્માયી યજુકલાનાંુયિળે ે.**